# **C-SMART HELP**

## INTERMEDIARY DOCUMENTATION

An intermediary is an individual or entity who you know is soliciting contributions for your campaign and/or who delivers (or directs someone else to deliver) contributions to your campaign or your fundraising agent. Intermediaries are covered in pages 27-28 in Chapter 2 of the Campaign Finance [Handbook.](https://www.nyccfb.info/PDF/candidate_services/Handbook_2021.pdf)

#### **HOW TO ADD INTERMEDIARY DOCUMENTATION**

- 1. Go to the intermediary's **Name Details** page.
	- Use the **Search Name or Transaction ID** bar to find the intermediary.

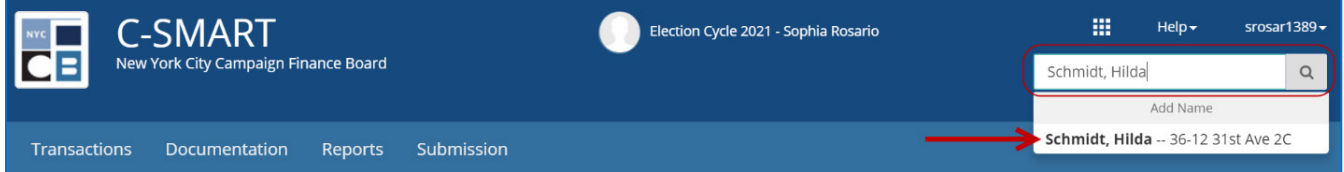

#### 2. Click **Add Document**.

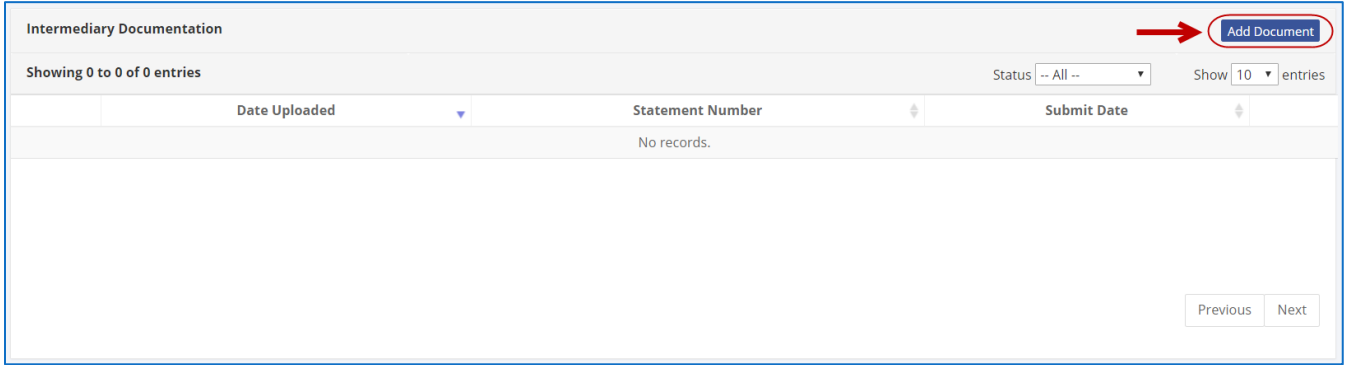

- 3. Click **Upload PDF** and choose a file from your computer.
	- $\triangleright$  Complete the following fields:
		- ◆ **Page(s):** Use a dash to select a page range (3-4) or a comma to select nonconsecutive pages (1, 3). You also can choose **Select All Pages**.
		- **Type:** The default option will be **Intermediary Documentation**.

Then, click **Save** to store the document in C-SMART and link it to the intermediary.

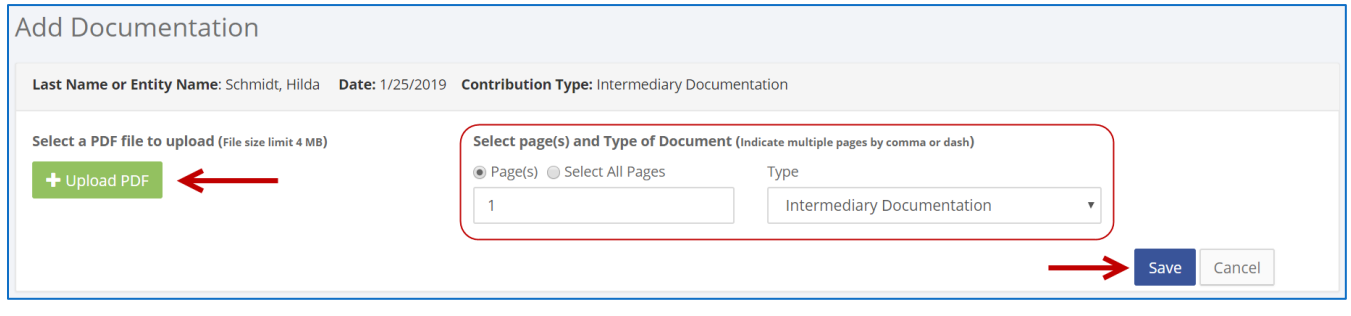

#### **Important:**

- The maximum allowable file size is 4MB and only PDFs can be uploaded. For help with larger files, contact your Candidate Services liaison.
- The document will be submitted with your next disclosure statement or amendment.
- 4. The document has been successfully saved.
	- You can return to this page anytime and click **View** to review your upload.

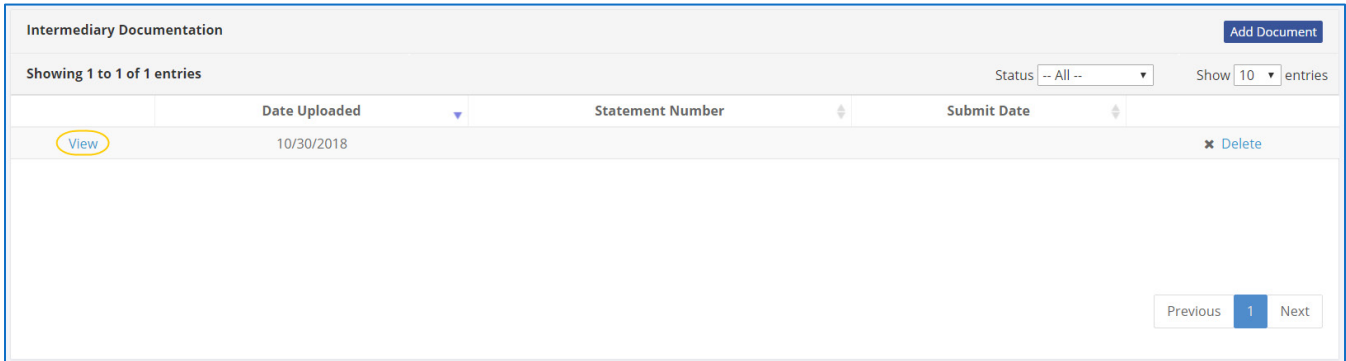

### **HOW TO DELETE INTERMEDIARY DOCUMENTATION**

- 1. Go to the intermediary's **Name Details** page.
	- Enter the intermediary's name into the **Search Name or Transaction ID** bar.

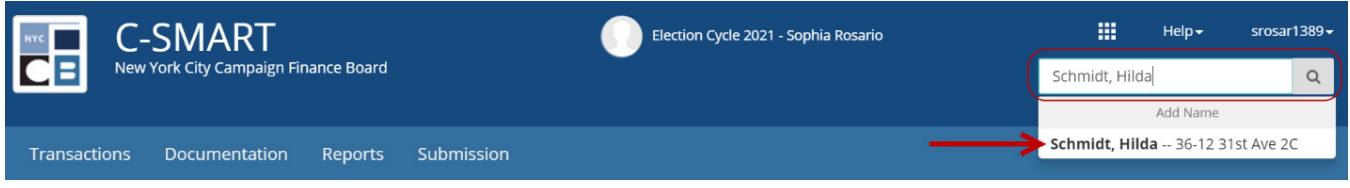

2. Scroll down to **Intermediary Documentation** and click **Delete** once you are ready to proceed.

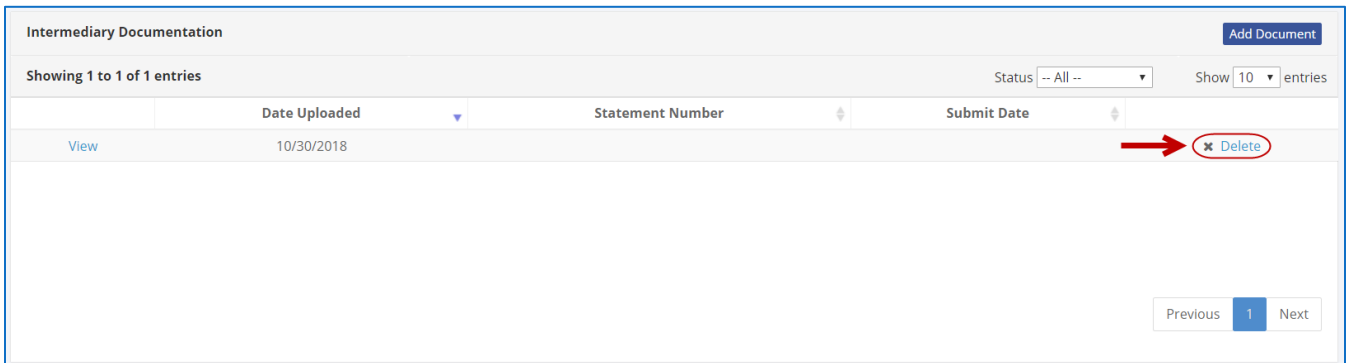

Click **Yes** on the window that opens to complete the deletion.

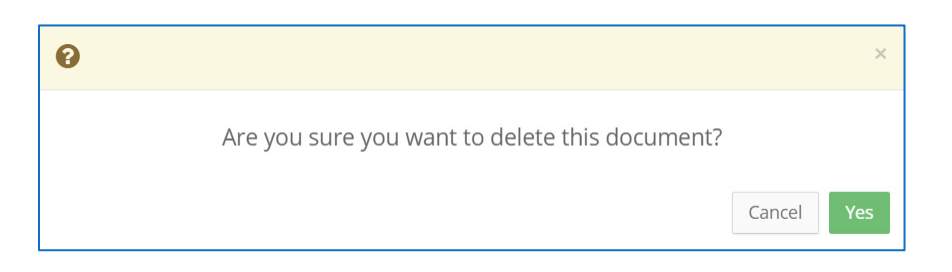

3. The document has been successfully deleted.

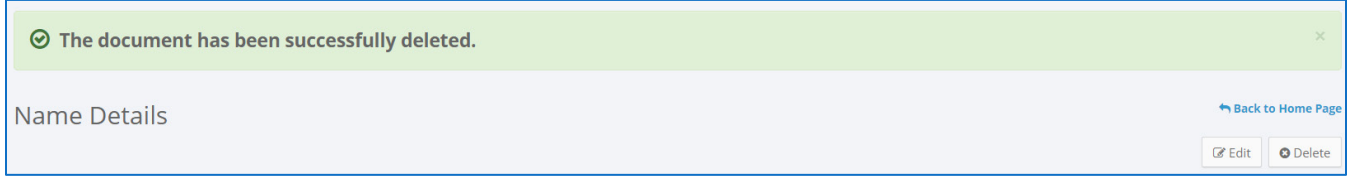